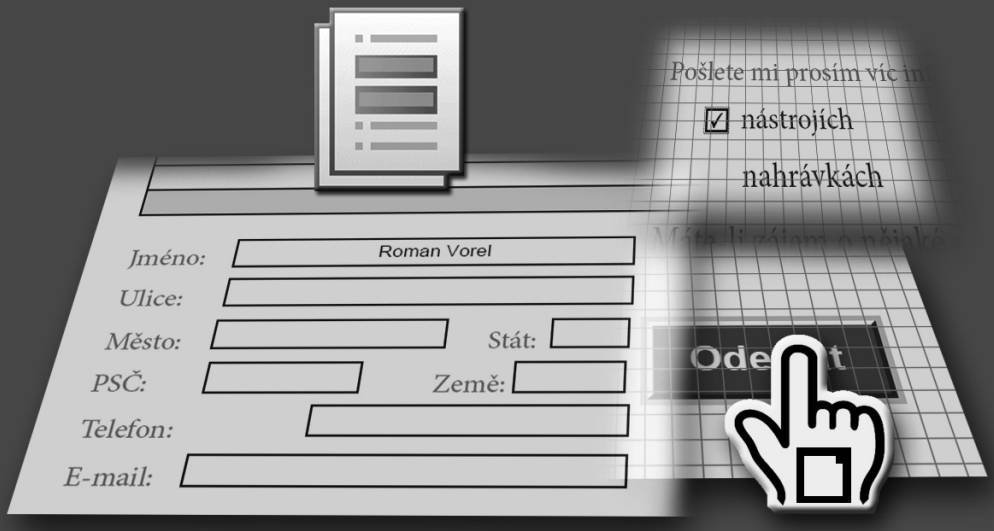

*V programu Acrobat 8 můžete jednoduše a snadno vytvářet dynamické formuláře PDF a jejich prostřednictvím získávat informace v elektronické podobě. Uživatelům bude k vyplnění, uložení a odeslání formuláře stačit program Acrobat Reader.*

# **Práce s formuláři v programu Acrobat 16**

V této lekci se naučíte následující:

- Vytvářet elektronické formuláře PDF vycházející z tištěných for-• mulářů.
- Přidávat do formulářů textová pole, čísla, zaškrtávací pole a seznamy. •
- Kontrolovat a počítat formulářová data. •
- Projdeme si způsob distribuce a správu formulářů. •

Tato lekce bude trvat asi 45 minut.

Pokud jste tak ještě neučinili, zkopírujte si složku Lekce16 na svůj pevný disk.

*Poznámka: Uživatelé operačního systému Windows 2000 budou zřejmě muset soubory k této lekci nejprve odemknout. Podrobnosti najdete v části*  Jak nainstalovat soubory Oficiální výukový kurz v úvodu ke knize.

## **Začínáme**

V této lekci budeme pracovat na dvou formulářích pro fiktivní obchod s hudebninami. Začneme s dokumentem, který jsme za vás převedli do PDF a za pomocí nástrojů v pruhu nástrojů Formuláře programu Acrobat 8 do něj přidáme formulářová pole, která budou moci uživatelé vyplňovat online.

Lekce 17 "Tvorba formulářů pomocí LiveCycle Designeru" detailně popisuje, jak vytvářet a upravovat formuláře PDF v programu LiveCycle Designer.

*Poznámka: V programu Acrobat Standard nejsou nástroje pro tvorbu formulářů k dispozici. Nenajdete v něm ani program Adobe LiveCycle Designer.*

## **Převod tištěných formulářů na interaktivní formuláře PDF**

V programu Acrobat lze vytvářet formuláře úplně od začátku anebo můžete převést tištěné formuláře do Adobe PDF. My využijeme tištěný formulář, který byl naskenovaný a převedený do Adobe PDF. Pomocí nástrojů pro úpravy formulářů do něj přidáme formulářová pole a uděláme z něj interaktivní formulář.

**1** Spusťte program Acrobat.

**2** Zvolte příkaz Soubor → Otevřít, přejděte do složky Lekce16 a vyberte soubor objednávka\_start.pdf.

Všimněte si informačního panelu, který se automaticky objeví nad panelem dokumentu. V pravé části najdete tlačítko Zvýraznit pole. Když na ně klepnete, Acrobat zvýrazní všechna pole ve formuláři, která je možné vyplnit.

**3** Zvolte příkaz Nástroje → Formuláře → Zobrazit pruh nástrojů Formuláře.

Formuláře  $\star$ OK V T BO T X | M R Náhled B Rozeslat

Pruh nástrojů Formuláře můžete nechat plovoucí v panelu dokumentu anebo ho lze ukotvit k ostatním pruhům nástrojů dle popisu v lekci 2 "Zkoumáme pracovní plochu". My jsme pruh nástrojů ukotvili.

## **Čárové kódy ve formulářích**

Čárové kódy převádějí vstup z vybraných polí a zobrazí ho ve formě vizuálního vzorku, který umí zpracovat speciální software a hardware (dostupný samostatně).

## **Pracovní postup s čárovými kódy**

Pole s čárovými kódy převádějí uživatelovy údaje ve formuláři do vizuálního vzorku, který je možné naskenovat, interpretovat a uložit do databáze. Čárové kódy jsou užitečné v případě, že uživatelé odesílají formulář v papírové podobě nebo faxem.

Výhodou použití čárových kódů je časová úspora. Odstraní potřebu ručního čtení a zaznamenávání odpovědí a vyloučí chyby dat, které by při tom mohly nastat.

Obvyklý pracovní postup využívající čárové kódy zahrnuje následující fáze:

Autor formuláře zkontroluje, že je v předvolbách pro formuláře vybraná volba Automaticky počítat hodnoty polí, a pak vytvoří v programu Acrobat formulář se všemi ostatními poli nastavenými jako obvykle.

Autor formuláře přidá do formuláře pole čárového kódu a nastaví čárový kód tak, že zachytí požadovaná data.

Autor formuláře povolí vyplňování formuláře pro uživatele programu Adobe Reader (pokud autor chce umožnit uživatelům Readeru ukládat jejich vlastní vyplněné kopie formuláře nebo pokud formulář obsahuje některé typy polí čárových kódů).

Autor formuláře rozešle formulář ostatním uživatelům.

Uživatelé na svých počítačích vyplní formulář, vytisknou kopii a doručí ji distributorovi formuláře.

Přijatá data čárového kódu jsou interpretována jedním z následujících způsobů a pak je může příjemce formuláře zkontrolovat, uspořádat a použít:

#### **Formuláře odeslané faxem na faxový server**

Příjemce formuláře může pomocí Adobe Capture získat obrazy TIFF z faxového serveru a umístit je do sledované složky programu Adobe LiveCycle Designer Barcoded Forms Decoder, pokud tyto produkty vlastní.

#### **Formuláře doručené v papírové podobě**

Příjemce formuláře může naskenovat papírové formuláře a pak pomocí aplikace, jako je například Adobe LiveCycle Designer Barcoded Forms Decoder, dekódovat čárové kódy v těchto formulářích.

**Poznámka:** Adobe Capture a Adobe LiveCycle Barcoded Forms Decoder jsou samostatné produkty vhodné pro firemní pracovní postupy a prodávají se odděleně od programu Acrobat.

– Převzato z Úplné nápovědy pro Adobe Acrobat 8 Professional

## **Přidání textových polí**

Textová pole umožňují uživatelům zadávat do formuláře informace, například jméno nebo číslo telefonu. Textová pole jsou ve formuláři reprezentována ohraničeným obdélníkem a vytváří se prostřednictvím Nástroje textové pole.

**1** Zvolte Nástroj textové pole ( ) z pruhu nástrojů Formuláře.

Pokud je Nástroj textové pole aktivní, jsou všechna pole ve formuláři zvýrazněna černou barvou. Zjistíte, že některá pole jsou už ve formuláři připravena. Je to z toho důvodu, aby tato lekce nebyla příliš dlouhá.

**2** Klepněte na některé z černě zvýrazněných polí. Jakmile tak učiníte, textové pole zčervená.

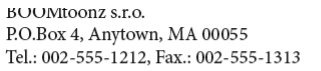

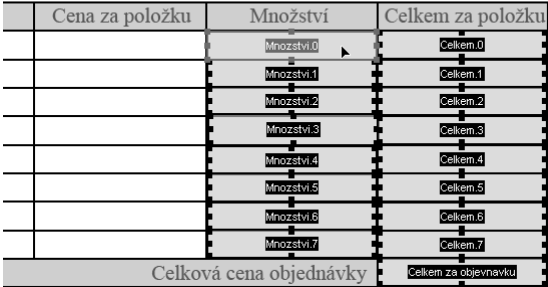

Teď vytvoříme dvě nová pole, kterými dokončíme blok informací o zákazníkovi, a potom upravíme formát nově vytvořených i původních polí.

**3** Umístěte kurzor ve tvaru kříže do levého horního rohu pole s popiskem Jméno. Klepněte a táhněte směrem doprava dolů, až vznikající obdélník orámuje naznačené pole.

**4** V dialogovém okně Vlastnosti textového pole klepněte na kartu Všeobecné a nastavte následující:

- Do textového pole Název napište **Jmeno**. Pole Název slouží k jednoznačné iden-• tifikaci každého pole formuláře. Protože se tento název použije při exportu dat, měl by být název každého pole současně také co nejvíce popisný.
- Do textového pole Tip nástroje napište **Sem zadejte vaše jméno**. Tip se objeví, jakmile najedete kurzorem myši nad pole formuláře. Slouží jako kontextová nápověda pro uživatele.

**Ofi ciální výukový kurz**

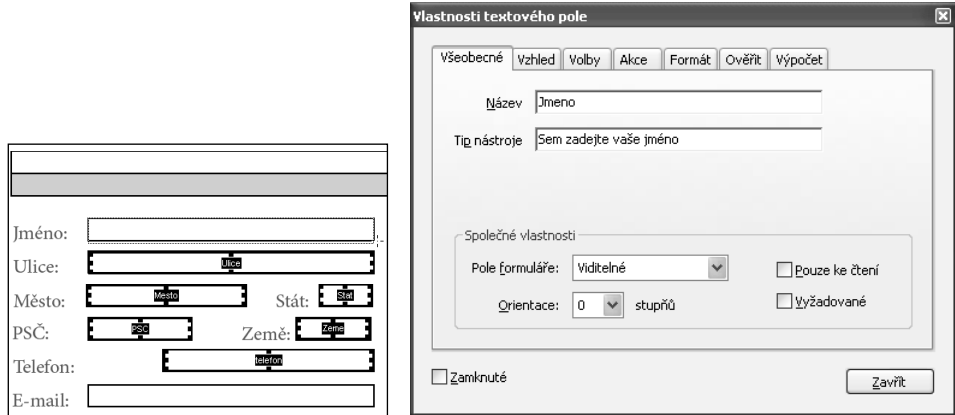

Ostatní nastavení na této kartě neměňte.

**5** Klepněte na kartu Vzhled a z rozbalovacího seznamu Velikost písma zvolte hodnotu 10. Tato hodnota ovlivňuje velikost písma zapisovaného do pole. Ostatní nastavení neměňte.

**6** Klepněte na kartu Volby a z rozbalovacího seznamu Zarovnání vyberte položku Center. Ostatní nastavení neměňte.

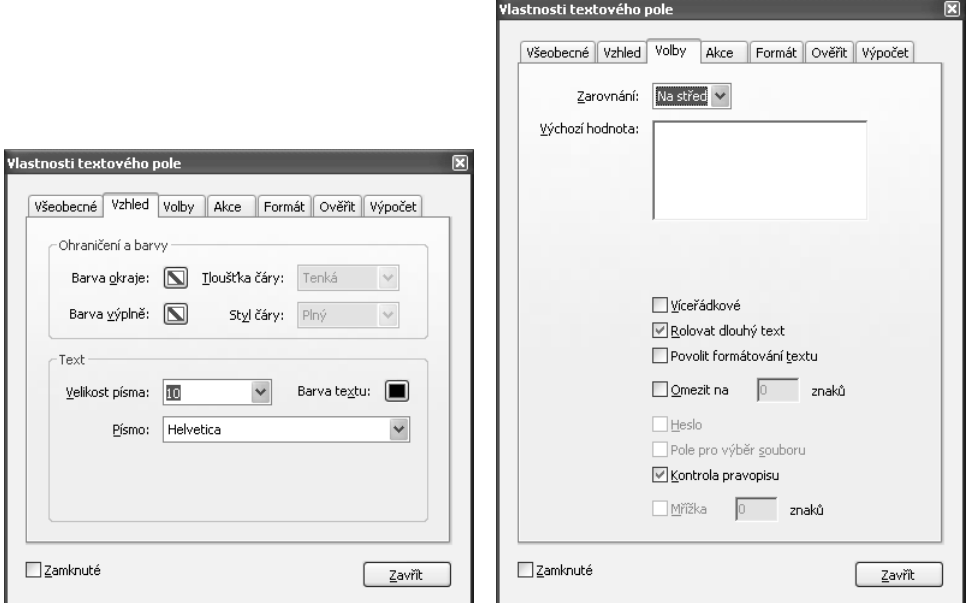

**7** Klepněte na tlačítko Zavřít.

**8** Zvolte Nástroj ručička ( $\binom{m}{k}$ ) a klepněte do pole Jméno, které jste právě vytvořili. Zadejte své jméno a všimněte si, že vkládaný text bude mít požadovanou velikost.

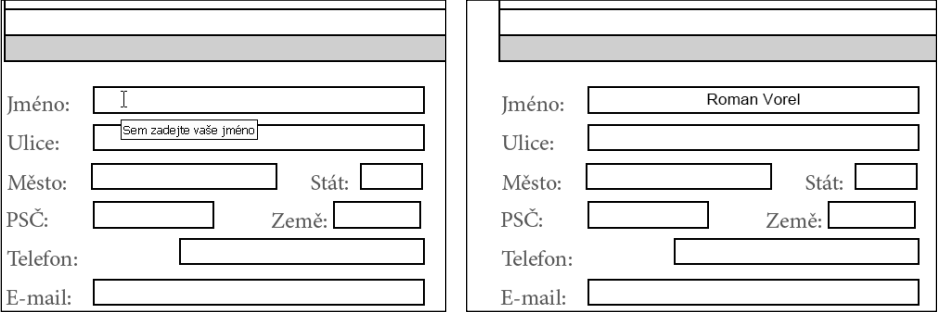

**9** Zvolte příkaz Soubor → Uložit jako a uložte formulář pod názvem objednáv**ka1.pdf** do složky Lekce16.

#### **Formátování více polí najednou**

Teď vytvoříme další pole, do kterého budou uživatelé zadávat e-mail, a potom zformátujeme všechna ostatní pole ve formuláři stejným způsobem.

**1** Zvolte Nástroj textové pole.

**2** Umístěte kurzor ve tvaru kříže do levého horního rohu pole s popiskem E-mail. Klepněte a táhněte směrem doprava dolů, až vznikající obdélník orámuje naznačené pole. V dialogovém okně Vlastnosti textového nezapomeňte pole pojmenovat. My jsme ho nazvali **E-mail**. Nic dalšího na kartách Všeobecné, Vzhled ani Volby nenastavujte. Zavřete dialogové okno Vlastnosti textového pole.

Teď aplikujeme stejnou velikost písma a formátování na všechna textová pole v bloku polí s osobními informacemi.

**3** Mějte zvolený Nástroj textové pole, klepněte na textové pole Email, potom podržte klávesu Ctrl a postupně klepněte na pole Ulice, Město, Stát, PSČ, Země a Telefon. Tím je všechny vyberete. (Textové pole Jméno už máme zformátované.) Pravým tlačítkem myši klepněte na některé z vybraných polí a z místní nabídky zvolte příkaz Vlastnosti. Tím vyvoláte dialogové okno Vlastnosti textového pole.

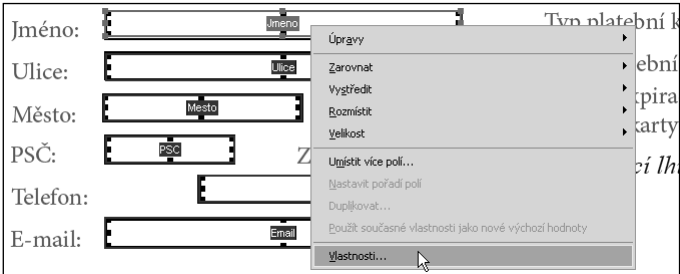

**4** Přejděte na kartu Vzhled a nastavte velikost písma 10. Tím změníte velikost písma ve všech polích. Ostatní nastavení na této kartě neměňte.

**5** Přejděte na kartu Volby a nastavte zarovnání na střed. Ostatní nastavení neměňte.

- **6** Klepněte na tlačítko Zavřít.
- **7** Zvolte příkaz Soubor  $\rightarrow$  Uložit.

**8** Zvolte Nástroj ručička (<u>\*)</u> a klepněte do textového pole Email. Účinek provedených nastavení můžete ověřit tak, že do pole zadáte nějaký text. Potom něco napište do jednoho z polí. Buď na ně klepněte, nebo použijte klávesu Tab. Uvidíte, že text ve všech polích bude formátován stejně.

Tento způsob hromadného formátování lze použít pro pole stejného typu.

#### **Omezení formátu zadávaných údajů**

V textovém poli lze omezit typ údajů vkládaných do pole formuláře nebo automaticky převádět data do defi novaného formátu. Tímto způsobem je možné upravit například pole, do kterých se vkládá PSČ nebo telefonní číslo tak, aby akceptovala jen čísla. Pole datum lze nastavit tak, aby do něj uživatel mohl zadat jen datum v určitém formátu. Kromě toho lze povolit také zadávání čísel jen z definovaného rozsahu.

V následujícím postupu upravíme pole PSČ tak, aby do něj bylo možné zadat jen 5 číslic.

**1** Zvolte Nástroj textové pole z pruhu nástrojů Formuláře a poklepejte na pole PSČ.

**2** V dialogovém okně Vlastnosti textového pole klepněte na kartu Formát a z rozbalovacího seznamu Vyberte kategorii formátu vyberte položku Speciální. Ze seznamu Volby pro speciální pak vyberte položku Směrovací číslo. Tím definujete, že do pole bude možné zadat pětimístné číslo.

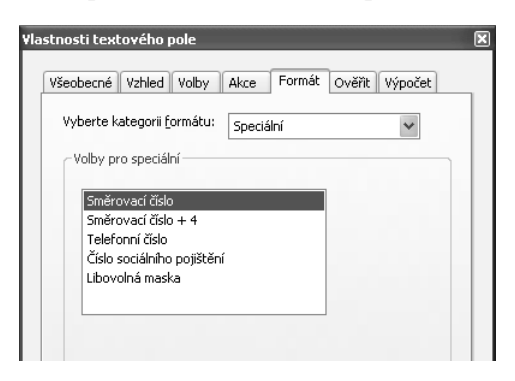

**3** Klepněte na tlačítko Zavřít.

**4** Zvolte Nástroj ručička a zkuste do pole PSČ zadat něco jiného než pětimístné číslo. Zjistíte, že to není možné.

Na kartě Formát lze definovat různé druhy formátů data, času, procent a čísel.

Do formuláře jste vložili jednoduchá textová pole, do kterých mohou uživatelé vkládat data, zformátovali jste několik polí najednou a definovali typ dat pro jedno z polí.

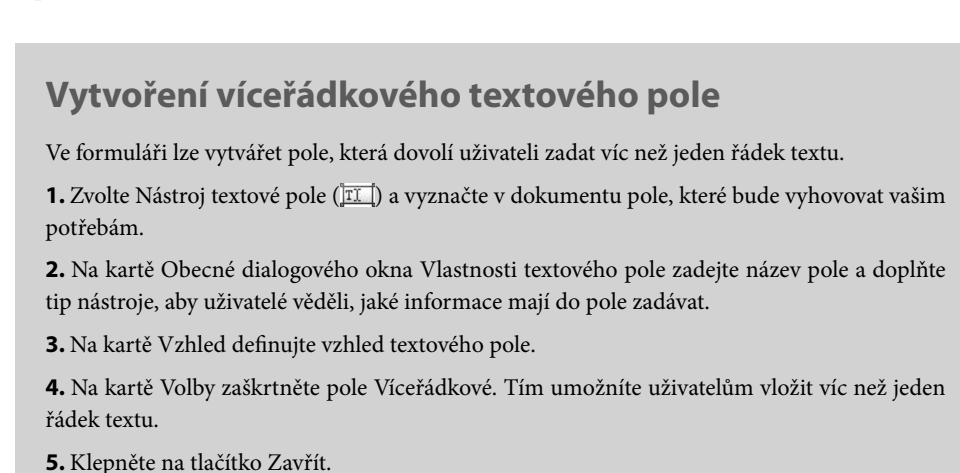

## **Přidávání zaškrtávacích polí a tlačítek**

Teď se přesuneme ke druhému formuláři a doplníme do něj další typy polí včetně zaškrtávacích polí, přepínacích tlačítek a tlačítek.

## **Přidávání zaškrtávacích polí**

Zaškrtávací pole využijeme v situacích, kdy chceme dát uživateli na výběr z jedné nebo více možností. Prostřednictvím následujícího formuláře může uživatel požádat o informace k různým položkám.

Ještě než přidáme do formuláře zaškrtávací pole, zapneme na pozadí mřížku, která nám usnadní zarovnávání zaškrtávacích polí.

**1** Zvolte příkaz Soubor → Otevřít, přejděte do složky Lekce16, vyberte soubor informace\_start.pdf a klepněte na tlačítko Otevřít.

I v tomto formuláři už jsou některá pole hotová.

**2** Zvolte Nástroj ručička (♨) a zvolte příkaz Zobrazení → Mřížka.

Dříve, než přidáme první zaškrtávací pole, upravíme nastavení mřížky v předvolbách Jednotky a vodítka.

**3** Zvolte příkaz Úpravy Předvolby a potom v levém panelu vyberte položku Jednotky a vodítka.

**4** V obou textových polích Šířka mezi čárami a Výška mezi čárami nastavte hodnotu 0,3 cm.

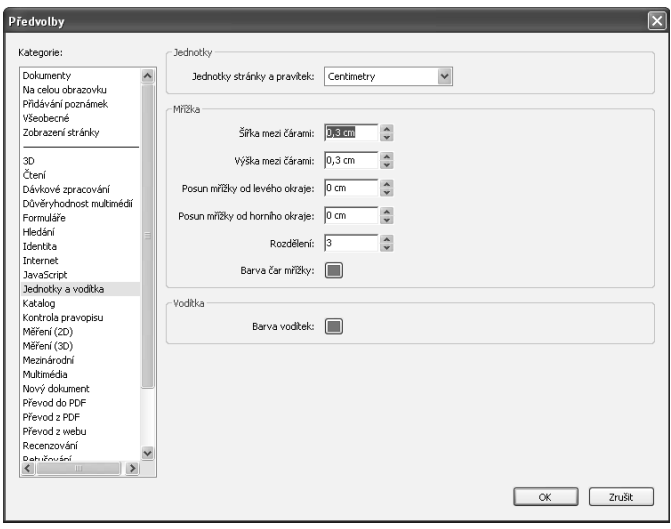

#### **5** Tlačítkem OK potvrďte provedené změny.

*Poznámka: Pokud máte místo centimetrů nastaveny palce, zvolte příkaz Úpravy Předvolby, přejděte na kartu Jednotky a vodítka a z rozbalovacího seznamu Jednotky stránky a pravítek vyberte položku Centimetry.*

**6** Klepněte na nabídku Zobrazení a zkontrolujte, zda je zaškrtnuté pole Přitahovat na mřížku. Ulehčí nám to umísťování objektů.

Teď přidáme první zaškrtávací pole.

**7** Zvolte nástroj Rámeček zvětšení z pruhu nástrojů Vybírání a zvětšení a nakreslete obdélník kolem horní třetiny formuláře. Popisky Nástroje, Nosiče hudby, Nahrávky a Kursy musí být uvnitř obdélníku.

**8** Zvolte Nástroj kombinované pole z pruhu nástrojů Formuláře.

**9** Poklepejte vlevo od popisku Nástroje. Zaškrtávací pole pak přetáhněte na požadované místo. (Možná budete muset nejprve odsunout dialogové okno Vlastnosti zaškrtávacího pole.) My jsme pole zarovnali jako na následujícím obrázku.

**10** Upravte velikost zaškrtávacího pole. Tažením směrem ven ho zvětšíte, tažením směrem dovnitř ho zmenšíte.

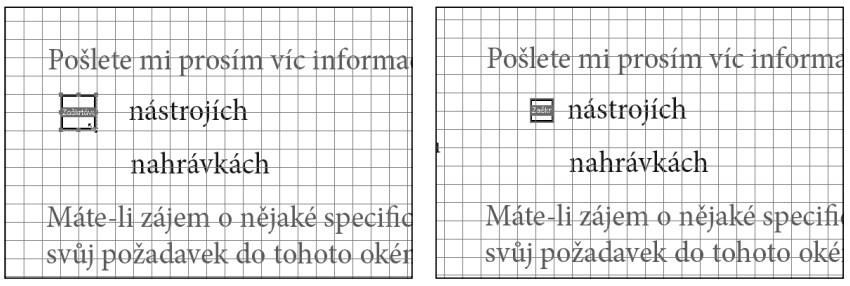

*Pokud chcete změnit velikost pole, chyťte ho za roh a táhněte směrem ven nebo dovnitř*

**11** Klepněte na kartu Všeobecné dialogového okna Vlastnosti zaškrtávacího pole a doplňte následující údaje:

- Do textového pole Název napište **Nastroje**. •
- Do textového pole Tip nástroje napište **Zaškrtněte, pokud požadujete víc in- formací**.

Ostatní nastavení na kartě Všeobecné neměňte.

**12** Klepněte na kartu Volby a ze seznamu Styl zaškrtávacího pole vyberte položku Zaškrtnutí. Uživatelé, kteří budou chtít tuto volbu využít, budou muset pole zaškrtnout. Abyste měli jistotu, že pole nebude implicitně zaškrtnuté, zrušte volbu Zaškrtávací pole je ve výchozím stavu zaškrtnuté. Klepněte na tlačítko Zavřít.

**13** Zvolte Nástroj ručička a klepněte na zaškrtávací pole, abyste ho zaškrtli. Stejným způsobem zaškrtnutí odstraníte.

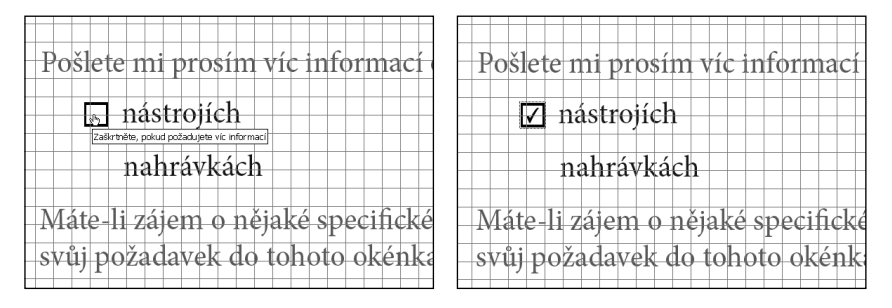

Místo vytváření dalších tří zaškrtávacích polí nyní zkopírujeme dvakrát pole, které jsme právě vytvořili, a upravíme jeho vlastnosti.

**14** Zvolte Nástroj zaškrtávací pole a klepněte na zaškrtávací pole, které jste právě přidali do formuláře. Stiskněte klávesu Ctrl a přetáhněte pole dolů, čímž vytvoříte zaškrtávací pole pro Nahrávky. Stejným způsobem vytvořte zaškrtávací pole pro Nosiče hudby a Kursy.

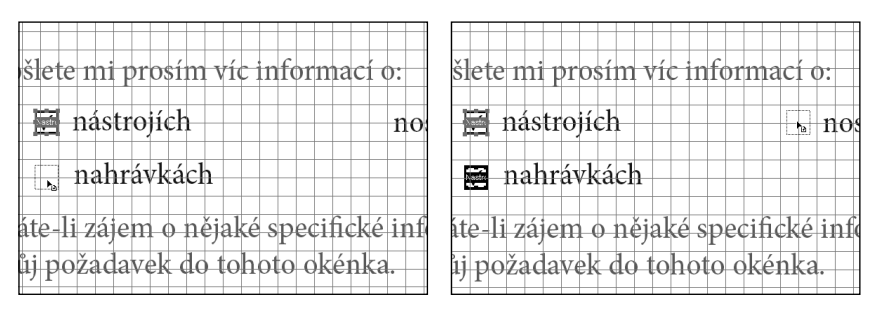

Pokud stisknete klávesu Shift, vynutíte si posun ve vertikálním a horizontál*ním směru. Protože ale máme zapnutou volbu Přitahovat na mřížku, snadno pole zarovnáme pomocí mřížky i bez klávesy Shift .*

**15** Poklepejte na duplikovaná zaškrtávací pole vedle popisku Nahrávky a v dialogovém okně Vlastnosti zaškrtávacího pole klepněte na kartu Všeobecné. Změňte název na **Nahravky** a klepněte na tlačítko Zavřít. Stejným způsobem změňte i název pole pro Nosiče hudby.

**16** Zvolte příkaz Soubor → Uložit jako a uložte upravený formulář do složky Lekce16 pod názvem **informace\_start1.pdf**.

Pokud si chcete zaškrtávací pole vyzkoušet, zvolte Nástroj ručička a zkuste, jestli je můžete zaškrtnout.

 *Pole a tlačítka je možné duplikovat také prostřednictvím místní nabídky. Vyberte příslušný nástroj z pruhu nástrojů Formuláře, klepněte pravým tlačítkem na pole nebo tlačítko, které chcete duplikovat, a z místní nabídky zvolte položku Umístit více polí. V dialogovém okně Vytvořit více kopii polí pak zadejte počet kopií a jejich umístění v aktuálním dokumentu. Nakonec upravte názvy a vlastnosti duplikovaných polí a tlačítek v dialogovém okně Vlastnosti.*

## **Přidávání přepínacích tlačítek**

Formulář dokončíme přidáním tři přepínacích tlačítek, aby mohli uživatelé zadat, jak se o naší společnosti dozvěděli.

**1** Zvolte příkaz Zobrazení → Zvětšení → Podle šířky, a bude-li to nutné posuňte stránku dolů, až uvidíte dotaz "Jak jste se o nás dozvěděl?".

**2** Zvolte Nástroj přepínací tlačítko z pruhu nástrojů Formuláře.

**3** Umístěte kurzor vlevo od slova Reference a poklepejte. Tím vytvoříte nové přepínací tlačítko. Tlačítko pak přetáhněte na požadované místo. Přesnou polohu tlačítka lze doladit pomocí kurzorových kláves. Tlačítko jsme zarovnali k dolní hraně textu.

Velikost přepínacího tlačítka je možné upravit stejným způsobem jako zaškrtávací pole v předchozí části.

**4** Klepněte na kartu Všeobecné dialogového okna Vlastnosti přepínacího tlačítka a do textového pole Název napište **Reference** a do pole Tip nástroj **Jak jste se dozvěděli o společnosti BoomToonz**. Ostatní nastavení neměňte. Aby přepínací tlačítka fungovala jako skupina, tj. bylo možné vybrat právě jedno, musí mít všechna stejný název.

- **5** Klepněte na kartu Vzhled a ověřte následující nastavení:
- Barva okraje by měla být černá. •
- Barva výplně by měla být bílá. •
- Tloušťka čáry by měla být Tenká. •
- Styl čáry by měl být Vsazený.

Ostatní nastavení neměňte.

**6** Přejděte na kartu Volby a v rozbalovacím seznamu Styl tlačítka vyberte položku Kroužek. Do textového pole Exportní hodnota napište **Reference**. Ostatní nastavení neměňte a klepněte na tlačítko Zavřít.

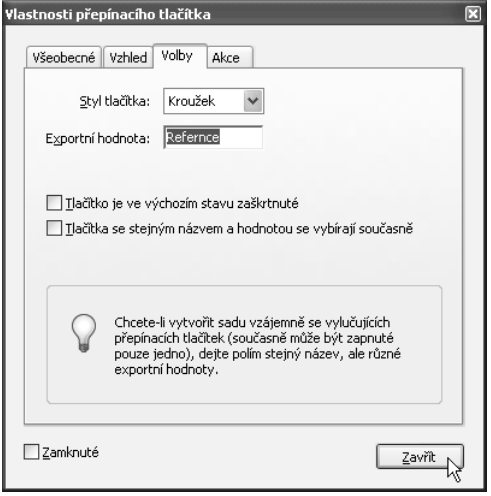

**7** Podržte klávesu Ctrl, klepněte pravým tlačítkem na přepínací tlačítko, které jste právě vytvořili, a přetáhněte jeho kopii doprava. Umístěte je vlevo od nápisu Hledáním na Internetu.

**8** Stejným způsobem vytvořte tlačítko také pro poslední položku Jinak.

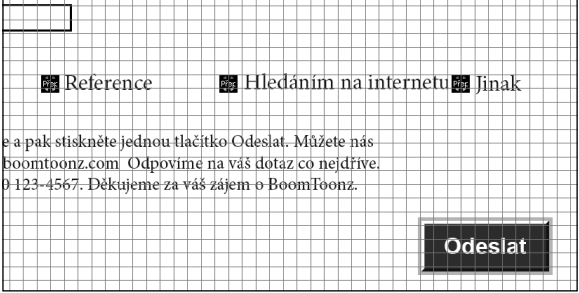

**9** Pravým tlačítkem myši klepněte na přepínací tlačítko vedle možnosti Hledáním na Internetu a z místní nabídky zvolte položku Vlastnosti. V dialogovém okně Vlastnosti přepínacího tlačítka klepněte na kartu Volby a do textového pole Exportní hodnota napište **Hledáním na Internetu**. Ostatní nastavení neměňte a klepněte na tlačítko Zavřít.

**10** Předchozí bod zopakujte i pro poslední přepínací tlačítko, jenom do pole Exportní hodnota napište **Jinak**.

11 Zvolte příkaz Soubor → Uložit a uložte formulář do složky Lekce16 pod názvem **informace\_start1.pdf**.

**12** Zvolte Nástroj ručička a vyzkoušejte, jestli přepínací tlačítka fungují.

 *Kombinovaná pole umožňují výběr z rozbalovacího seznamu. Přidávají se pomocí Nástroje kombinovaná pole. Na kartě Volby dialogového okna Vlastnosti kombinovaného pole defi nujete jednotlivé položky seznamu. Pole se seznamem jsou podobná, ale seznam v nich vždy vidíte. Podobně jako u kombinovaných polí, i zde defi nujete seznam položek na kartě Volby.*

#### **Přidání tlačítka Smazat**

V programu Acrobat 8 můžete vytvářet tlačítka, která doplní do formulářů další funkce. V této části lekce přidáme do formuláře tlačítko, které smaže data ze všech jeho polí.

**1** Posuňte dokument dolů, až budete mít před sebou tři přepínací tlačítka, která jsme právě vytvořili, a odstavec pod nimi.

2 Zvolte Nástroj tlačítko (ox) z pruhu nástrojů Formuláře.

**3** Přesuňte kurzor nad prázdné místo pod přepínacím tlačítkem Jinak a v horní polovině prázdného místa nakreslete obdélník pro tlačítko. Tlačítko by mělo mít stejnou velikost jako tlačítko Odeslat.

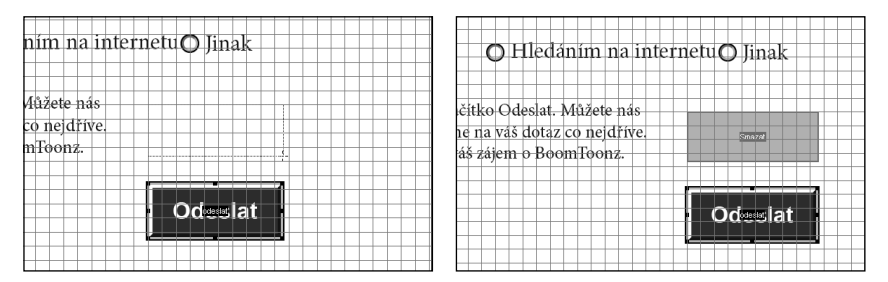

**4** V dialogovém okně Vlastnosti tlačítka klepněte na kartu Všeobecné a do textového pole Název napište **Smazat** a do pole tip nástroje **Smaže celý formulář**. Ostatní nastavení neměňte.

- **5** Klepněte na kartu Vzhled a proveďte následující:
- Klepněte na paletku Barva okraje a zvolte barvu. My jsme vybrali růžovou.
- Klepněte na paletku Barva výplně a zvolte barvu. My jsme vybrali tmavě červe-• nou.
- Z rozbalovacího seznamu Tloušťka čáry vyberte položku Střední. •
- Z rozbalovacího seznamu Styl čáry vyberte položku Zkosený. •
- Z rozbalovacího seznamu Velikost písma vyberte hodnotu 14. •
- Klepněte na paletku Barva textu a zvolte barvu písma. My jsme vybrali bílou. •
- Z rozbalovacího seznamu Písmo zvolte typ písma tlačítka. My jsme vybrali pís-• mo Helvetica Bold.

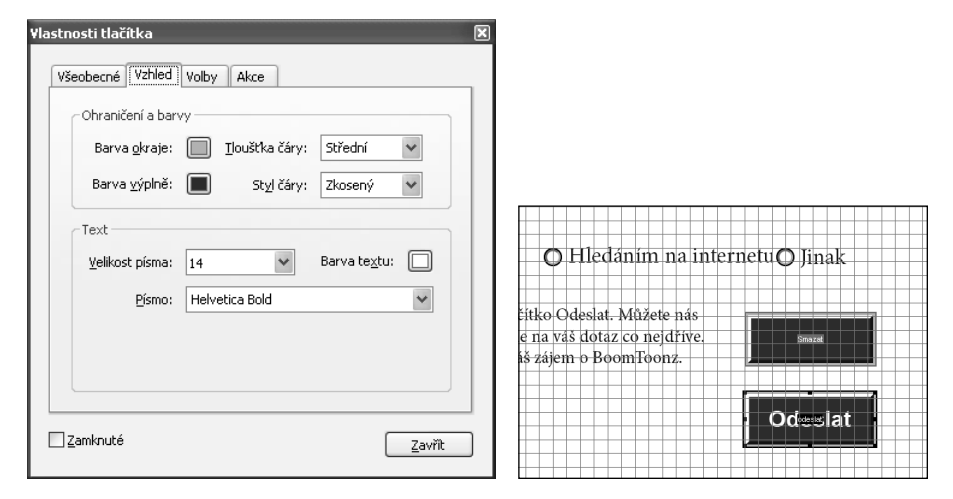

Ostatní nastavení neměňte.

**Práce s formuláři v programu Acrobat**

- **6** Klepněte na kartu Volby a nastavte tyto hodnoty:
- Ze seznamu Uspořádání zvolte položku Pouze popis. •
- Ze seznamu Chování zvolte položku Invertovat. •
- Do textového pole Popis napište **Smazat**. Tento text se objeví na tlačítku. •

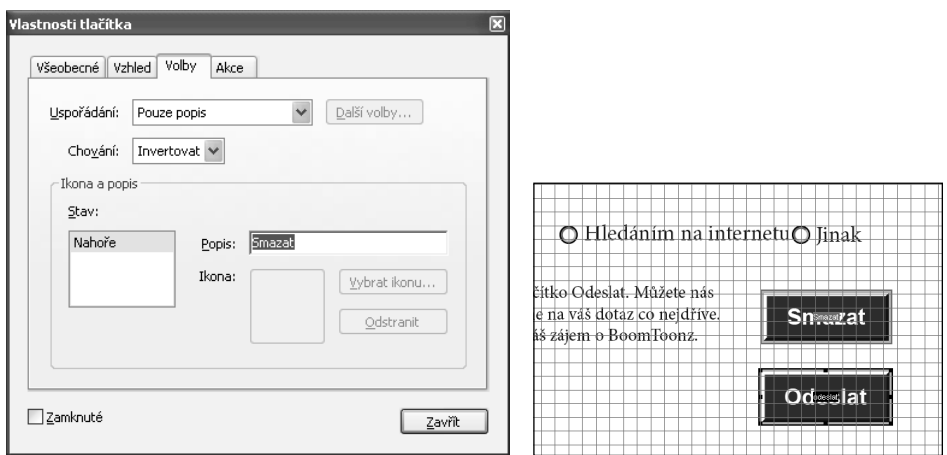

Ostatní nastavení neměňte.

**7** Klepněte na kartu Akce a ze seznamu Vybrané spouštění vyberte položku Myš nahoru. Ze seznamu Vybraná akce vyberte položku Obnovit formulář a potom klepněte na tlačítko Přidat.

**8** V dialogovém okně Obnovit formulář zkontrolujte, zda jsou zaškrtnutá všechna pole, a klepněte na tlačítko OK. (Možná bude nutné seznam polí posunout, abyste viděli všechny volby.)

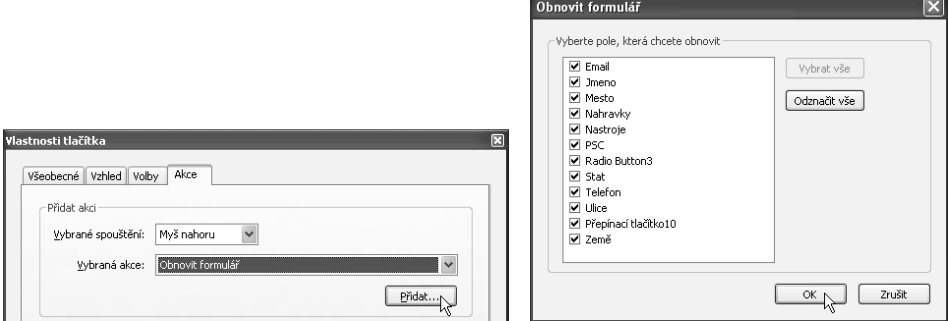

**9** Klepněte na tlačítko Zavřít.

Teď můžeme formulář vyzkoušet.

**10** Zvolte Nástroj ručička, a pokud jste zatím nevyplnili žádné z textových polí ani nezaškrtli žádné pole nebo nevybrali přepínací tlačítko, učiňte tak nyní. Klepněte na tlačítko Jedna celá stránka (a) v pruhu nástrojů Zobrazení stránky, abyste viděli celý formulář, a potom klepněte na tlačítko Smazat. Všechny zadané údaje z formuláře zmizí.

Ještě než soubor zavřeme, povolíme ukládat data formuláře také uživatelům programu Acrobat Reader.

**11** Zvolte příkaz Další volby Povolit práva použití v Acrobat Readeru. Potom klepněte na tlačítko Uložit nyní.

Stejným způsobem můžete do formuláře přidat další funkční tlačítka. Může to být třeba tlačítko Vytisknout, které formulář vytiskne, nebo tlačítko Odeslat, které automaticky exportuje všechna data nebo odešle celý formulář PDF.

- **12** Zvolte příkaz Zobrazení Mřížka, protože chcete skrýt mřížku.
- **13** Zvolte příkaz Zobrazení → Pruhy nástrojů → Obnovit pruhy nástrojů.

## **Distribuce formulářů**

Jakmile je formulář hotový, je potřeba ho rozeslat uživatelům a potom shromáždit vyplněné údaje.

Při otevření formuláře v programu Acrobat 8 se automaticky objeví informativní pruh, ve kterém najdete základní informace o formuláři. Pruh někdy obsahuje tlačítka a další volby. Podobný pruh uvidí i uživatelé programu Acrobat Reader, kteří se z něho dozví, co mohou s formulářem provádět.

*Poznámka: Pokud příjemci vašeho formuláře používají starší verzi programů Acrobat nebo Acrobat Reader, informativní pruh buď vůbec neuvidí, anebo v něm najdou jiné informace.*

Pokud máte aktivní účet elektronické pošty, můžete formulář poslat sami sobě.

**1** Dle nápovědy v informativním pruhu zvolte příkaz Formuláře → Rozeslat formulář.

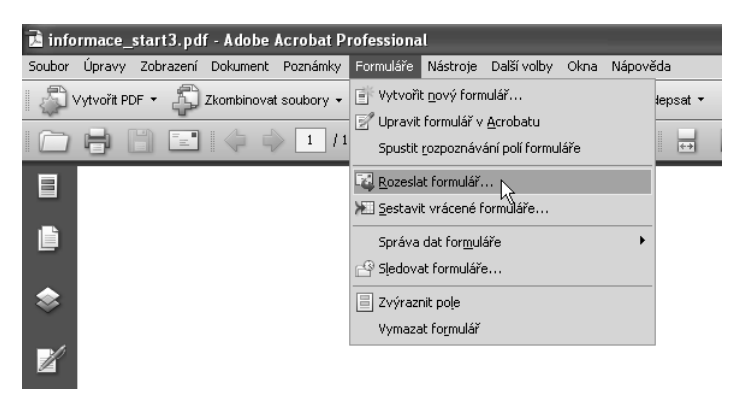

Acrobat automaticky zkontroluje, zda formulář obsahuje tlačítko Odeslat.

Při vytváření tlačítka Odeslat definujete e-mailovou adresu nebo adresu serveru, na kterou se mají posílat zpět data z formuláře. Protože jsme tento formulář vytvořili za vás, je v něm vyplněna fiktivní e-mailová adresa. Najdete ji právě v dialogovém okně Rozeslat formulář. Tato e-mailová adresa nebo URL se definuje v dialogovém okně Odeslat výběr z formuláře, které vyvolte z dialogového okna Vlastnosti tlačítka. Na kartě Akce dialogového okna Vlastnosti tlačítka zvolte akci "Odeslat formulář" a klepněte na tlačítko Upravit. Tím vyvoláte dialogové okno Odeslat výběr z formuláře.

**2** Klepněte na tlačítko Další.

**3** V dialogovém okně Rozeslat formulář potvrďte navrhovaný soubor pro ukládání dat z formuláře. Ve výchozím nastavení jsou data ukládána do souboru *název\_souboru\_*datová sada\_0001.pdf ve stejné složce jako formulář. Klepněte na tlačítko Další.

**4** Zadejte e-mailové adresy příjemců. My jsme zadali naši vlastní adresu. Klepněte na tlačítko Další.

**5** Zkontrolujte zprávu, která bude odeslána současně s formulářem, a dle potřeby ji upravte. Až budete s výsledkem spokojeni, klepněte na tlačítko Hotovo.

*Poznámka: Na každém panelu dialogového okna Rozeslat formulář najdete tlačítko Předcházející. Umožní vám vrátit se o krok zpět a opravit případné chyby nebo jen zkontrolovat zvolená nastavení.*

#### **Povolení nástroje Psací stroj v programu Acrobat Reader**

V interaktivním formuláři mohou uživatelé programů Acrobat Reader a Acrobat využít Nástroj ručička a Nástroj pro výběr. Pokud ale vytvoříte "plochý formulář", to znamená naskenujete tištěný formulář a nepřidáte do něho žádná pole, nebudou ho moci uživatelé programu Acrobat Reader vyplnit, pokud jim nepovolíte nástroj Psací stroj.

Ještě než formulář odešlete, zvolte příkaz Nástroje → Psací stroj → Povolit nástroj psací stroj v Acrobat Readeru. Potom formulář uložte a zavřete.

## **Sledování a správa formulářů**

Při vytváření a distribuci formulářů je důležité dobře nastavit jejich shromažďování, sledování a vyhodnocování. Podrobnosti najdete v doplňkové nápovědě pro Adobe Acrobat 8 Professional na webu společnosti Adobe *www.adobe.com*.

Stručně řečeno ke správě formulářů slouží okno Sledování formulářů.

**1** Klepněte na tlačítko Formulář v pruhu úloh a z místní nabídky zvolte položku Sledovat formuláře.

- **2** Ikony v levém sloupci slouží k výběru kategorie formulářů:
- Pod položkou Ke zpracování najdete elektronické formuláře, které jste dostali, ale ještě jste je neposlali vyplněné zpět. Pokud jste poslali formulář informace\_ start1.pdf sami sobě a otevřeli ho, najdete ho právě v seznamu Ke zpracování.
- V seznamu Historie budou formuláře, které jste rozeslali. Najdete zde opět for-• mulář informace\_start1.pdf. Všimněte si, že další akcí má být sběr vrácených formulářů.
- Seznam Výsledky hledání obsahuje formuláře, které jste hledali prostřednictvím textového funkce Prohledat. Formuláře je možné hledat například podle názvu, autora, další akce nebo data.
- V Knihovně formulářů najdete formuláře, které jste uložili pro další použití. •
- **3** Zavřete okno Sledování formulářů tlačítkem Zavřít.
- 4 Zvolte příkaz Soubor  $\rightarrow$  Zavřít.

## **Vlastní experimentování: Výpočet a ověřování číselných polí**

Program Acrobat nabízí mnoho způsobů, jak ověřovat správnost vyplněných údajů. Můžete zkusit vytvořit různá pole, která dovolí uživateli vložit jen informace určitého typu. Nebo můžete vytvořit pole, jejichž hodnota se automaticky dopočítá podle hodnoty jiných polí.

## **Ověřování číselných polí**

Funkce ověřování slouží ke kontrole vkládaných informací. Když například chcete, aby uživatel mohl zadat jen číslo od 10 do 20, můžete omezit rozsah hodnot, které lze do příslušného pole vložit. V následujícím postupu omezíme cenu nástrojů na objednávce na 1 000 dolarů.

**1** Zvolte příkaz Soubor → Otevřít, přejděte do složky Lekce16 a otevřete soubor objednávka\_start.pdf.

**2** Zvolte Nástroj textové pole ( ) z pruhu nástrojů Formuláře.

**3** V tabulce s objednávkou zboží přejděte do druhého sloupce zleva (má nadpis Cena za položku). Nakreslete obdélník kolem první buňky v tomto sloupci.

**4** Upravte nastavení na kartách Všeobecné, Vzhled a Volby tak, jak jsme to dělali u ostatních polí dříve. Bude nutné pole pojmenovat (**Cena.0**), nastavit tip nástroje, zvolit tip a velikost písma a zarovnání.

Formát čísla nastavíme na kartě Formát dialogového okna Vlastnosti textového pole.

- **5** Klepněte na kartu Formát a nastavte následující:
- Ze seznamu Vyberte kategorii formátu vyberte položku Číslo. •
- Ze seznamu Počet desetinných míst zvolte hodnou 2. •
- V seznamu Styl oddělovače vyberte položku 1.234,56. •
- Ze seznamu Symbol měny vyberte položku Dolar. •

Ostatní nastavení neměňte.

Teď nastavíme ověřování hodnoty pole.

**6** Klepněte na kartu Ověřování, klepněte na volbu Hodnota pole je v rozsahu a do polí Od a Do zadejte hodnoty **0** a **1 000**. Klepněte na tlačítko Zavřít.

**7** Zvolte Nástroj ručička a klepněte do pole, které jste právě vytvořili. Zadejte číslo **1 500**. Acrobat zobrazí okno se zprávou, že zadaná hodnota je neplatná.

 *Příkazem Umístit více polí z místní nabídky textového pole lze rozkopírovat toto textové pole do celého sloupce a potom postupně upravit jeho vlastnosti*

## **Výpočet číselných hodnot polí**

Kromě ověřování a formátování hodnot polí umí Acrobat hodnotu polí také počítat. V objednávkovém formuláři vypočítáme cenu každého řádku. Ta bude záviset na počtu objednávaných kusů. Potom necháme Acrobat spočítat celkovou cenu objednávaného zboží.

**1** Zvolte Nástroj textové pole.

**2** Přesuňte kurzor nad první pole ve sloupci Celkem za položku. Textové pole se jmenuje Celkem.0.

**3** Klepněte na ně pravým tlačítkem myši a z místní nabídky zvolte položku Vlastnosti.

**4** V dialogovém okně vlastnosti textového pole klepněte na kartu Výpočet a nastavte následující hodnoty:

- Klepněte na přepínací tlačítko Hodnota je. •
- Z rozbalovacího seznamu vyberte položku násobek(x), protože pole budeme násobit.
- Pro výběr polí klepněte na tlačítko Vybrat. V dialogovém okně Vybraná pole zaškrtněte pole Cena.0 a Mnozstvi.0. (Pokud jste pole nepojmenovali Cena.0 a Mnozstvi.0, budete muset vybrat první pole ve sloupci cena a první pole ve sloupci Množství.) Tlačítkem OK zavřete dialogové okno Vybraná pole a potom klepněte na tlačítko Zavřít v dialogovém okně Vlastnosti textového pole.

*Poznámka: Pokud jste před chvílí nevytvořili pole Cena.0, v seznamu ho nenajdete.*

 *Uživatelé se mohou při vyplňování formuláře PDF pohybovat prostřednictvím klávesy Tab. Pořadí polí lze ovlivnit. Klepněte na tlačítko Stránky v navigačním panelu a potom klepněte v panelu Stránky pravým tlačítkem na náhled první stránky. Z místní nabídky zvolte položku Vlastnosti. V dialogovém okně Vlastnosti stránky klepněte na kartu Pořadí polí a vyberte položku Použít pořadí po řádcích. Pokud teď použijete klávesu Tab, posunete se vždy o jednu buňku doprava.*

# **Opakování**

## **Zkušební otázky**

- **1** Proč je výhodné vytvářet formuláře Adobe PDF?
- **2** Kde najdete nástroje pro vytváření formulářů?
- **3** Jakým způsobem můžete dát uživatelům formuláře na výběr z více možností.

## **Odpovědi**

**1** Formuláře Adobe PDF mohou mít stejný vzhled jako původní tištěné formuláře. Pro uživatele tedy bude přechod na elektronické formuláře bezbolestný. A protože je budou moci prohlížet a vyplňovat i v programu Acrobat Reader, jsou vhodné pro publikování online.

**2** Nástroje pro vytváření formulářových polí najdete na pruhu nástrojů formuláře. Zvolte příkaz Zobrazení → Pruhu nástrojů → Formuláře.

**3** Program Acrobat nabízí několik způsobů výběru z více možností. Kombinovaná pole obsahují rozbalovací seznam, ze kterého si uživatel může vybrat právě jednu položku, podobně jako u přepínacích tlačítek. Zaškrtávací pole a pole seznamu umožňují výběr více položek.